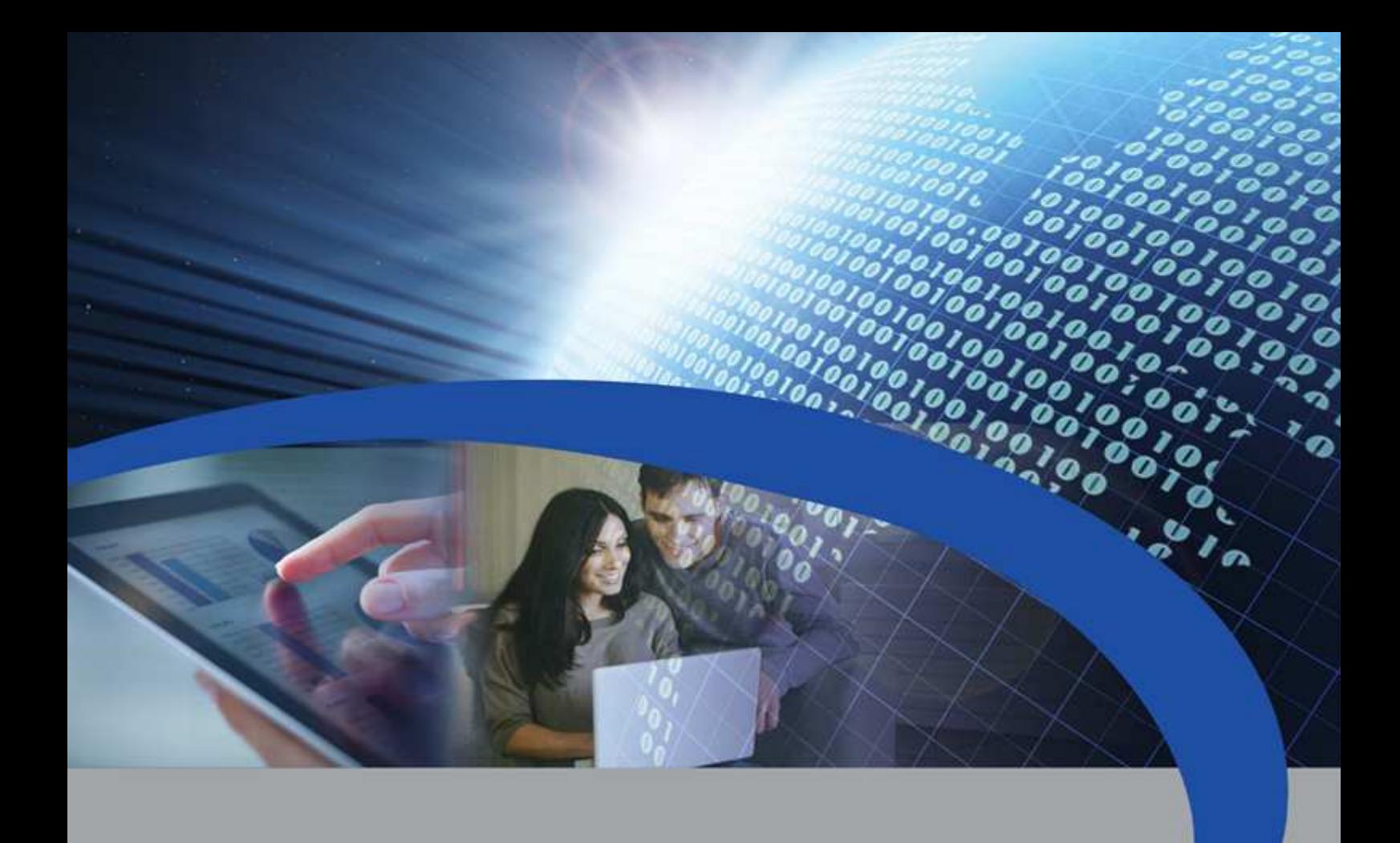

# User Manual

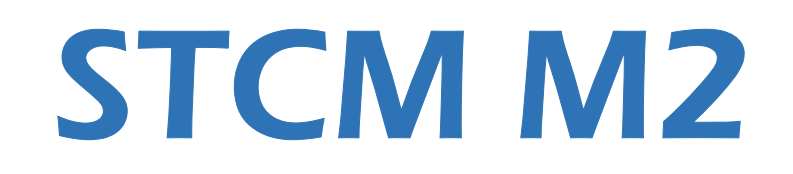

Remote reading master for M-Bus devices

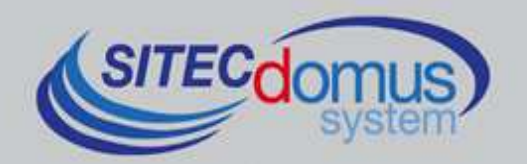

# **TABLE OF CONTENTS**

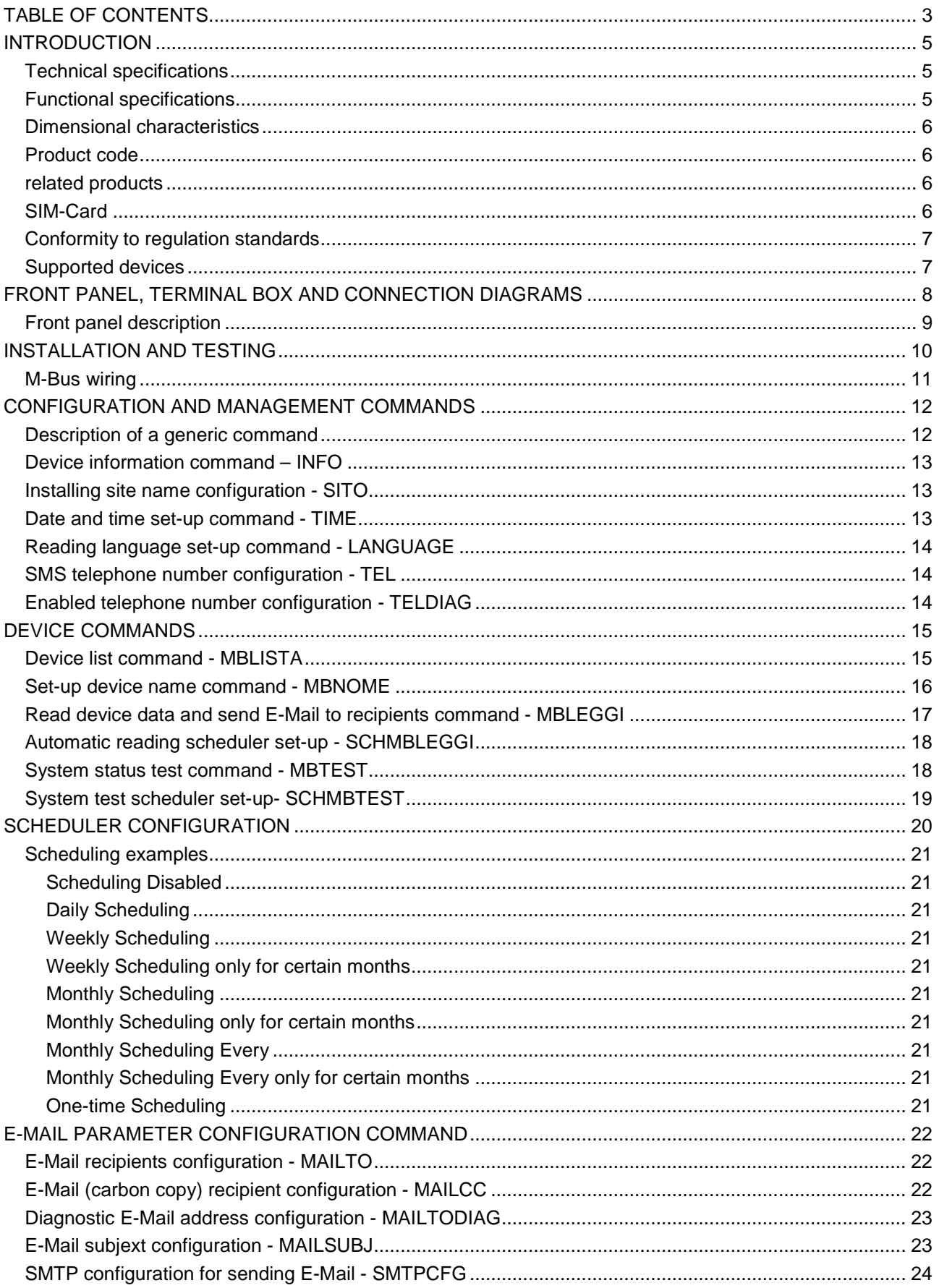

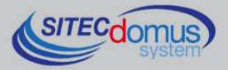

≈

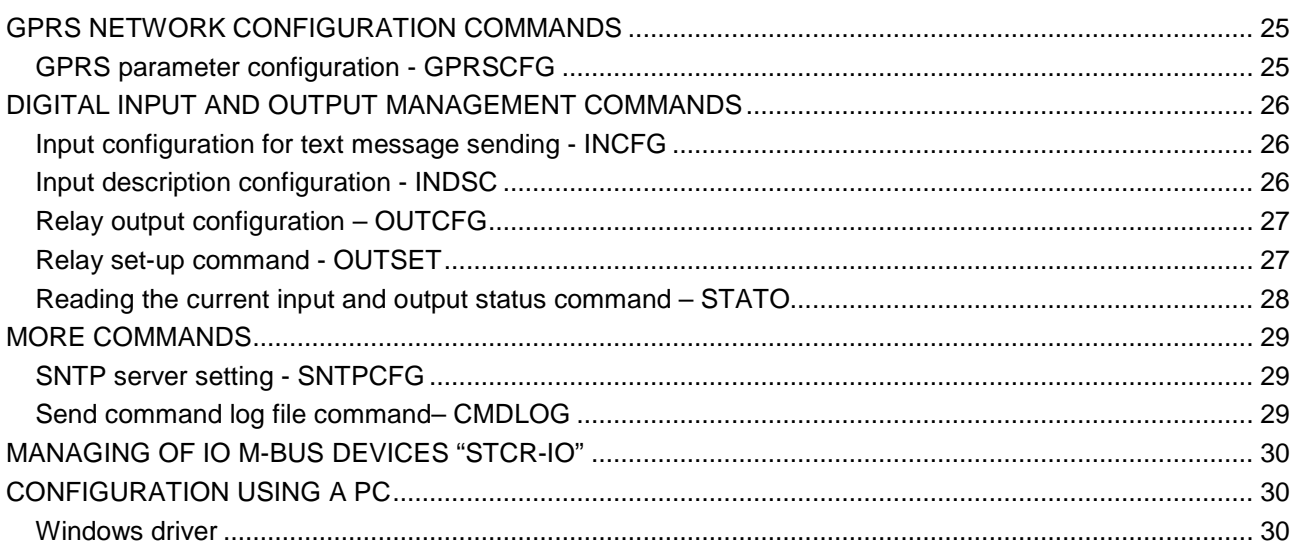

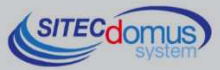

# **INTRODUCTION**

The STCM M2 is an M-Bus network hub, designed to gather data from connected meters and send them, via e-mail, to the user.

Internet connection for the sending of data occurs by using the embedded GSM/GPRS modem.

The reading values are sent via e-mail, and are available in an attached, ".csv" file - formatted and directly readable in Excel (or an equivalent program).

Alternatively, readings can be made locally, using the "STCU Reader" software, provided separately.

The device may be remotely configured by SMS, or locally using the "STXM Reader" software.

The STCM M2, among other functions, can manage the STCR-IO devices, that are M-Bus slave with an input and an output. STCR-IO devices can be configured according to your needs by sending appropriate SMS to the master or through the software "STXM Reader".

Moreover, there are models available with an Ethernet interface for the sending of data, or with the datalogger for saving the readings.

### **TECHNICAL SPECIFICATIONS**

- Power supply: 230Vac 50/60Hz, 15 W (Max.).
- GSM/GPRS Quad Band Modem.
- LED GSM field intensity indicator.
- LED M-Bus line status indicator.
- 3 digital inputs (contact).
- 2 relay outputs 6(2)A 250Vac with changeover contact.
- USB port for local device reading and configuration.
- M-Bus Master Port (2400 Baud) protected against overload and short-circuits.
- Device for 32 or 60 meters (expandable up to 500, by means of STAM amplifiers).
- Operational temperature: 0 45 °C.

### **FUNCTIONAL SPECIFICATIONS**

- Meter and/or device reader with M-Bus interface.
- Reading data sent in ".csv" format, in table form, directly readable in Excel (or equivalent program).
- Set up of up to two schedulers to automatically send readings daily, weekly or monthly, as well as sending the meter values to configured e-mail recipients.
- A name may be assigned to each device.
- Saving all the commands sent and received in a dedicated file in "CSV" format, with the possibility to send the file via E-mail.
- Automatic update of date and time, with standard time and daylight saving time management.
- Receiving SMS from telephone operator (credit low, credit check etc ...).
- Remote device configuration by means of sending text messages, or locally by means of PC and "STXM Reader" software.
- The user, by sending text messages to the remote system, can:
	- **1)** Verify the status of the control unit (alarms, data).
	- **2)** Request the sending of the current system readings.
	- **3)** Configure the device.
	- **4)** Command available output relays (configurable in on/off or impulsive mode).
- The remote system, if configured, upon an input status change, sends a warning text message the text of which may be set up by the user - to the telephone numbers set up.
- Verifies device alarms (failures or tampering), able to be set up via the scheduler, with reports of possible anomalies via text message to the telephone numbers set up.

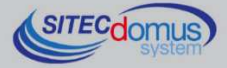

• "STCR-IO" (IO M-Bus) device manager.

#### **DIMENSIONAL CHARACTERISTICS**

- Fastening: Fastening on DIN EN 607 rails.
- Color: Grey RAL 7035.
- Material: Self-extinguishing PPO.
- Dimensions: 9 DIN modules.

#### **PRODUCT CODE**

- STCM-032-M2 Master M-Bus for 32 meters, and sending of readings via e-mail, connected with GPRS connection.
- STCM-060-M2 Master M-Bus for 60 meters (expandable up to 500 with STAM amplifiers) and sending of readings via e-mail, connected with GPRS connection.

#### **RELATED PRODUCTS**

- ST-AM-120-01 Amplifier module for extending network to an additional 120 devices.
- ST-AM-250-01 Amplifier module for extending network to an additional 250 devices.
- ST-SWL-C01 Software for local reading of meters (STCU Reader).
- ST-SWC-C2 Software for local hub configuration (STXM Reader).
- SG-PRG-USB Mini USB B USB A cable (provided).
- SG-ANT-AD1 Directional Antenna.
- SG-ANT-AM1 Stylus Antenna with magnetic base (provided)
- STCR-IO-001 M-Bus slave device with a relay output and an input.

For a complete list of products or updates, please visit www.teleletture.it.

#### **SIM-CARD**

The SIM card must be full-size; it is not provided with the equipment, and must be purchased from a mobile phone operator. The PIN must be disabled prior to its insertion into the device.

The SIM must have internet data enabled: this service is necessary for sending e-mail, which uses a few kilobytes, and the connection lasts only a few seconds.

The device also uses text messages for alarms and remote commands.

Consider the above-mentioned elements when choosing your contract.

Normally a M2M (Machine To Machine) contract is best for this use.

With the device off, insert the SIM card into the slot, as indicated by the serigraph on the device:

- Insert the SIM into the slot at the bottom right until you hear a click.
- To extract the SIM, push it until you hear a click.

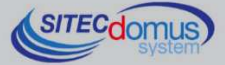

#### **CONFORMITY TO REGULATION STANDARDS**

- Low Voltage Directive.  $\bullet$
- **EMC Directive.**  $\bullet$

#### **SUPPORTED DEVICES**

Currently the following meters are supported:

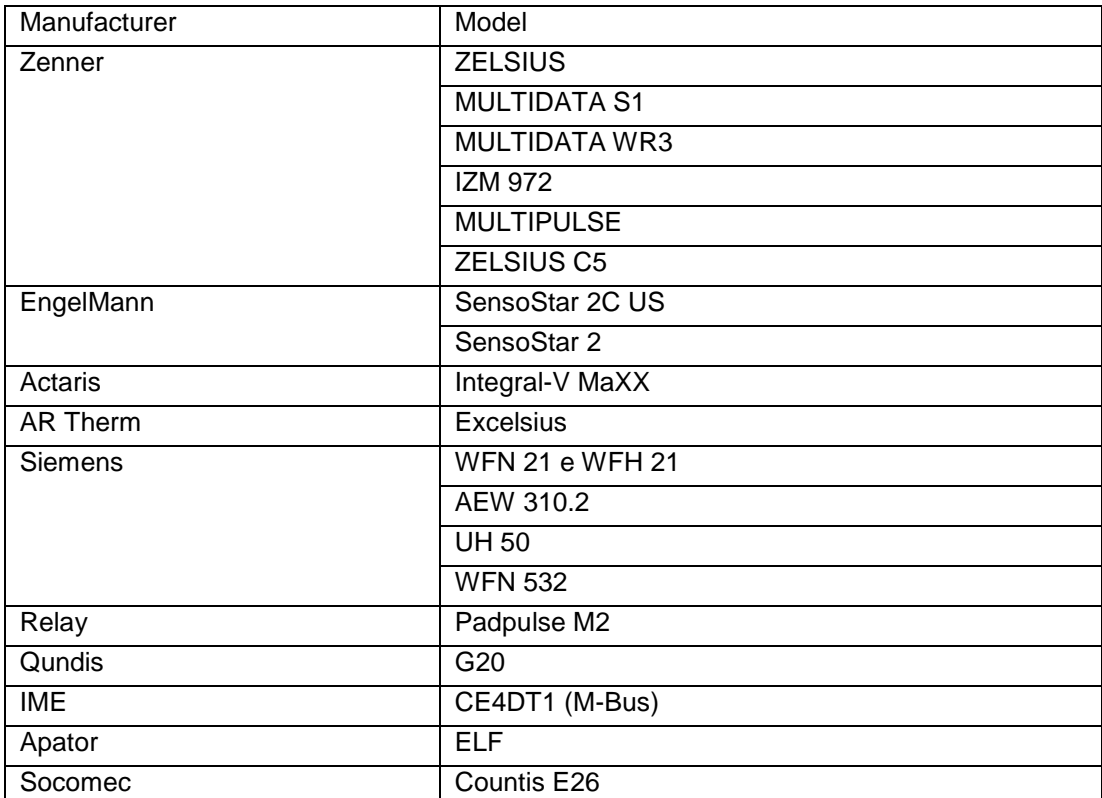

(Other devices, not included on the list, may have been added after the printing of this manual, or may be compatible even if not listed. Contact Sitec Srl to verify or add other devices).

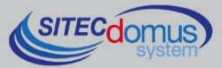

# **FRONT PANEL, TERMINAL BOX AND CONNECTION DIAGRAMS**

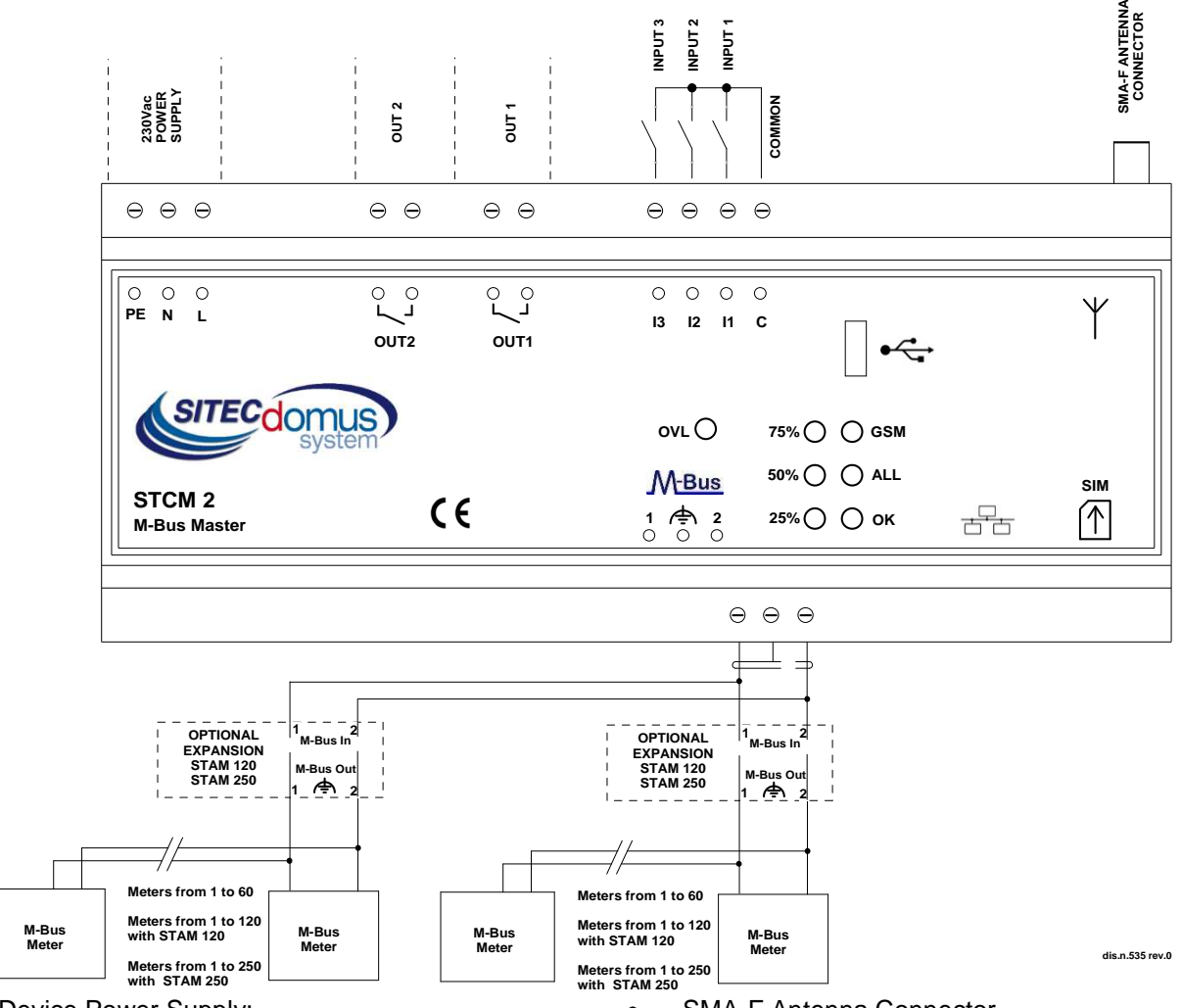

- Device Power Supply:
	- PE Ground.
	- N 230 VAC 50 Hz Power Supply.
	- L 230 VAC 50 Hz Power Supply.
- Output relay controlled by SMS:
	- Out1 Contact normally open relay 1.
	- Out2 Contact normally open relay 2.
- Signal input, able to be configured and disabled remotely:
	- $\bullet$  I1 Input 1.
	- I2 Input 2.
	- I3 Input 3.
	- C Common input.
- SMA-F Antenna Connector.
	- Connector clips for the M-Bus network:
		- 1 M-Bus.
		- **E** M-Bus shielded cable (do not connect to ground).
		- 2 M-Bus.
- SIM Housing (Push push type):
	- Inserted by pushing the SIM until you hear a click.
	- Extracted by pushing the inserted SIM until you hear a click.

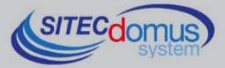

### **FRONT PANEL DESCRIPTION**

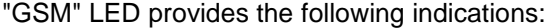

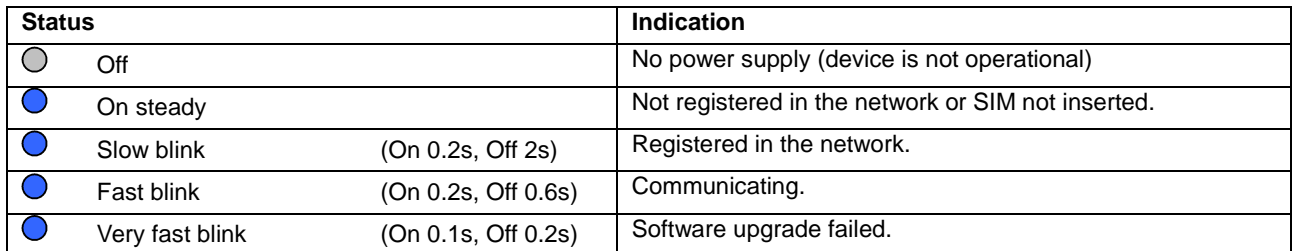

#### "ALL" LED (alarm) provides the following indications:

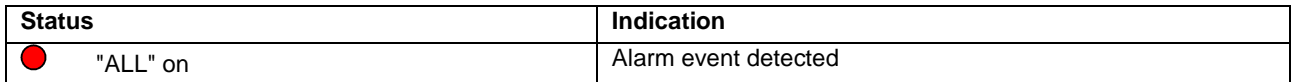

#### "OK" LED provides the following indications:

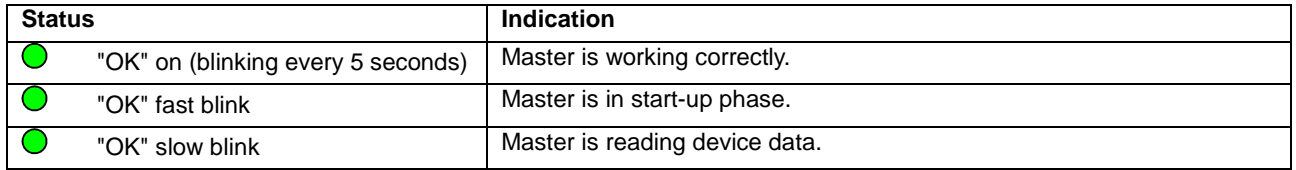

#### The three LEDs on the left provide information as to GSM signal intensity:

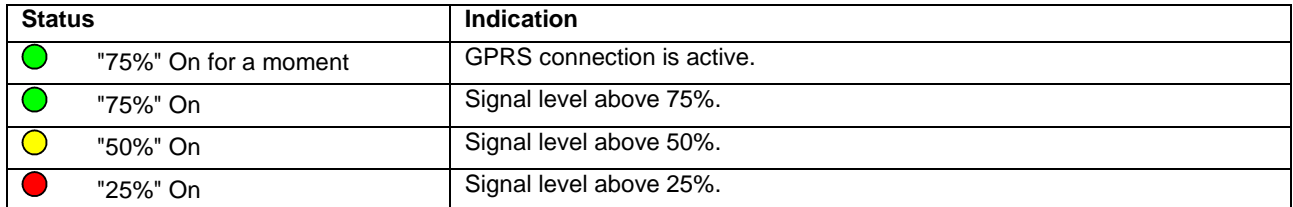

When there is a problem in the GSM/GPRS Network, these 3 LEDs, indicate every 5 seconds alternatively to the GSM signal level, the type of problem found as indicated in this table.

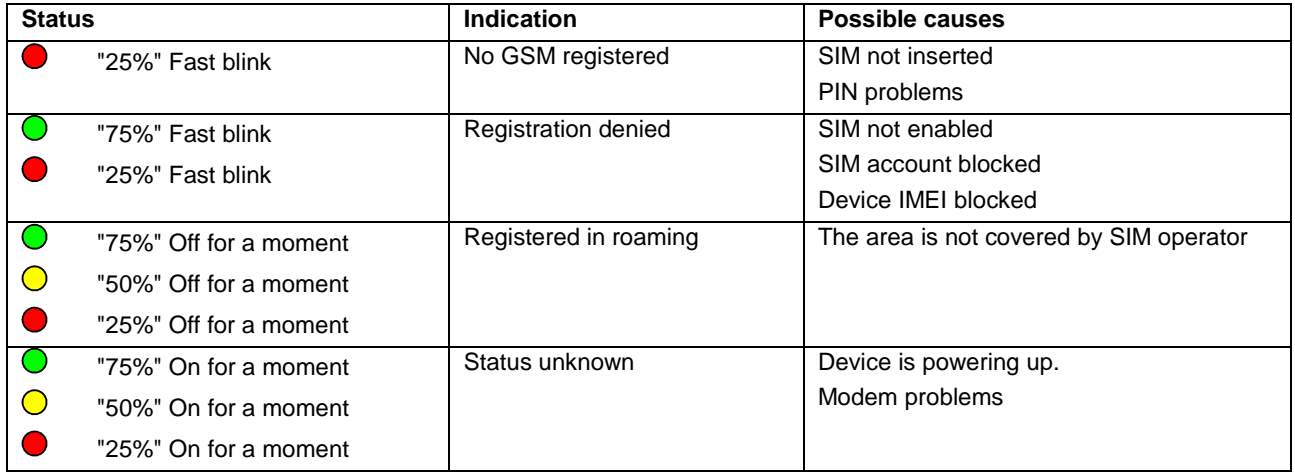

#### "OVL" (Overload) LED provides the following indications:

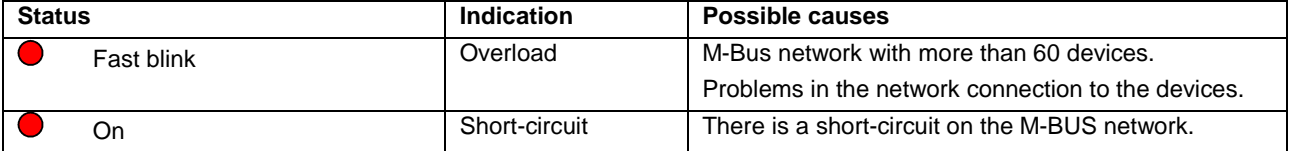

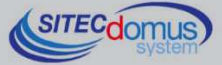

# **INSTALLATION AND TESTING**

- Place the device at least two meters from power devices (pumps, inverters, etc.).
- Fasten device using the DIN rail support.
- Make the connections following the directions in the chapter: "Front Panel, Terminal Box and Connection Diagrams".
- Verify the insulation of the M-Bus cable with respect to the mass or other voltages.
- Verify there are no short-circuits in the wiring.
- After having entered the SIM number, insert the card (verify that the PIN is disabled and that data is active) and connect the antenna.
- Plug in the device and wait for the green "OK" LED to stop blinking.
- Verify that the "OVL" LED is off. Otherwise, check the ground wires and other voltages, and ensure that the network is free of short-circuits;
- Verify that the "GSM" LED is blinking slowly (On 0.2s, Off 2s), otherwise make sure there is a sufficient signal level (verify by using a mobile phone which uses a SIM of the same operator as the one installed).
- If the signal level is too low, bring the antenna outside using an extension cable (optional accessory, supplied separately).
- If you want to configure the device via mobile phone, follow the procedure illustrated below. The description of the single commands is found in the chapter "Configuration and Management Commands": ":
	- Set the current date and time (command "TIME").
	- Set up the telephone number(s) for the sending of alarms (command "TEL").
	- Set the installation site name (command "SITO").
	- If used, configure the inputs (commands "INCFG" & "INDSC").
	- If used, configure the outputs (command "OUTCFG").
	- If used, try to simulate an alarm on one of the inputs and verify that the previously set up telephone numbers received a warning text message.
	- Set up the addresses of e-mail recipients of the readings (command "MAILTO").
	- Set up the cc: e-mail recipients of the readings (command "MAILCC").
	- Create a list of devices (command "MBLISTA").
	- If necessary, add a name to each device (command "MBNOME").
	- Try to read the data from the devices and verify that they are sent to the previously set up email addresses (command "MBLEGGI").
	- Verify that all devices have been read.
	- Test the devices (command "MBTEST") and verify that there are no alarms.
	- To send the readings automatically, set up the scheduler with the desired frequency (command "SCHMBLEGGI").
	- To automatically test for the presence of an alarm in the device, set up the scheduler with the required frequency ("SCHMBTEST" command).
- Alternatively, you can also program the device with the "STXM Reader" software. Consult the specific manual for further details.
- Finally, you can configure the hub from a terminal (ex. HyperTerminal), sending any command described in the chapter "Configuration and Management Commands", by simply adding the prefix "AT+SMSSND=" to the desired command.

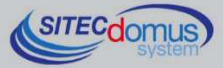

#### **M-BUS WIRING**

For the M-Bus wiring, refer to EN13757-2 (Annex E M-Bus Cable installation) and standards relating to the wiring of buildings.

To connect the meters to the master via the M-Bus network, we recommend using a twisted cable of at least 2x0.8 mm wires or equivalent (JYStY N\*2\*0.8 mm).

M-Bus cable must not be placed in the same conduit as the power cables.

We recommend respecting a distance of at least 2m from the inverter and other power devices in order to avoid possible electrical interference.

With the cable above the total length of the wired segment can be up to 2 km with 250 Unit Loads.

The shield must only be connected to the appropriate terminal of the concentrator base (see connection diagram), but must be opened by the side of the terminal for direct current (DC) and low-frequency signals.

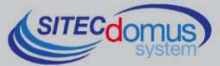

# **CONFIGURATION AND MANAGEMENT COMMANDS**

Device configuration and reading may be done remotely via the sending of a text message.

The first word to specify is the command (ex. **MAILTO** refers to the e-mail address of the recipients of the device readings), followed by possible parameters or indications.

### **DESCRIPTION OF A GENERIC COMMAND**

There are three types of commands that can be sent to the device: help, set up, read:

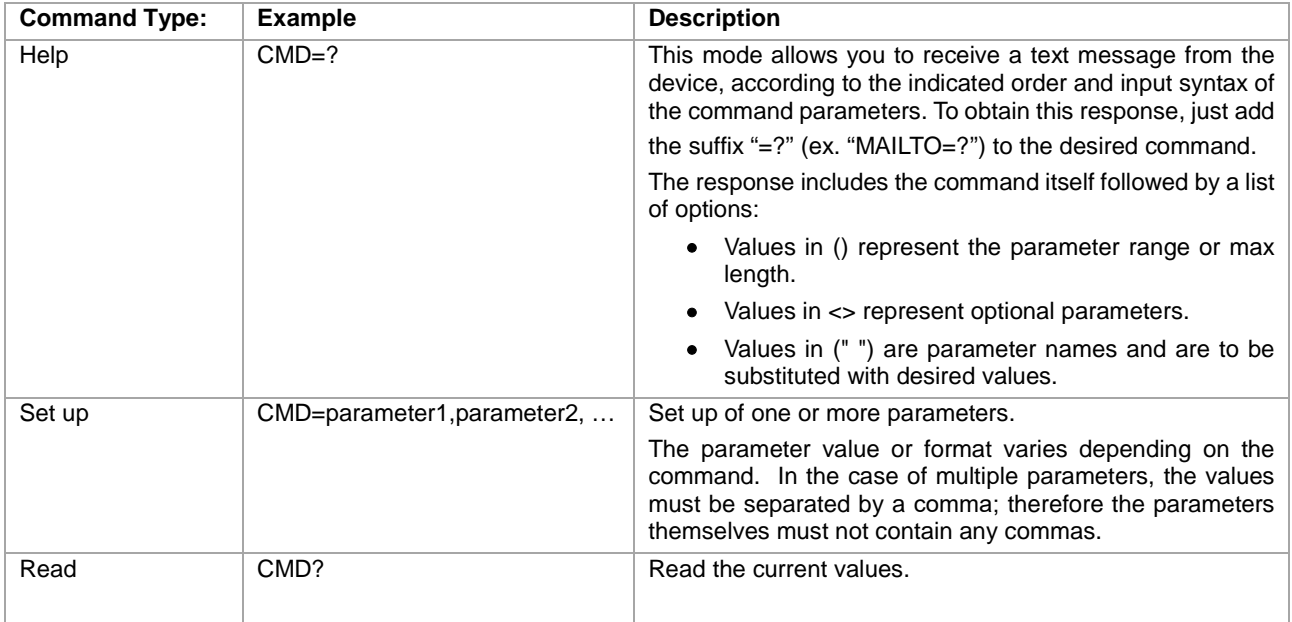

#### **NOTE:**

- Configuration parameters may not contain any commas, accented letters, parenthesis or symbols.
- If the parameters contain spaces, they are to be in quotation marks, ex. "Via Verdi".
- Null value parameters (ex. Cancellation of previously set-up parameters) are to be in quotation marks "".
- In this manual, the text in *italic* and enclosed in parentheses () is a translation of the commands responses. There aren't translations in the real responses.

#### **Message Response**

The device, where expected, sends a text message response confirming command execution or signaling any set-up errors based on the command used.

The response may contain 160 characters max, if it is longer it will be truncated. The missing part will be substituted by an ellipsis (…).

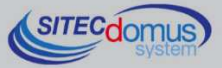

# **GENERIC COMMANDS**

# **DEVICE INFORMATION COMMAND – INFO**

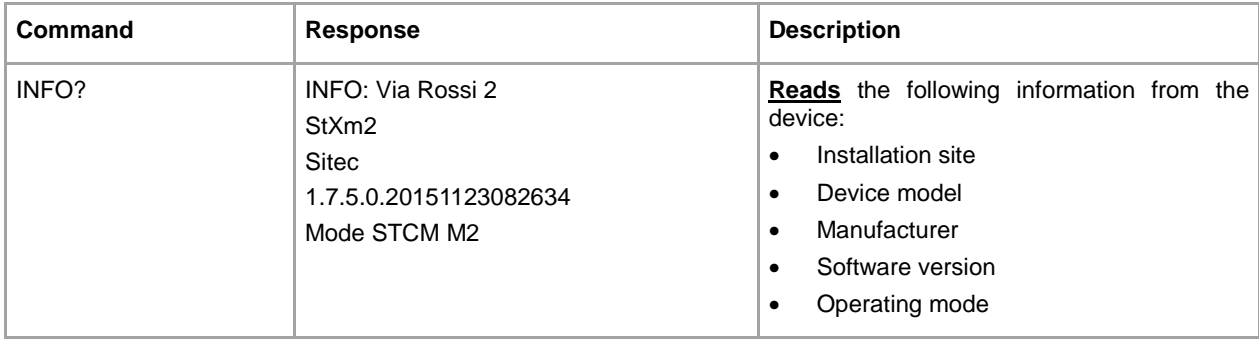

### **INSTALLING SITE NAME CONFIGURATION - SITO**

Configure the name of the device installation site:

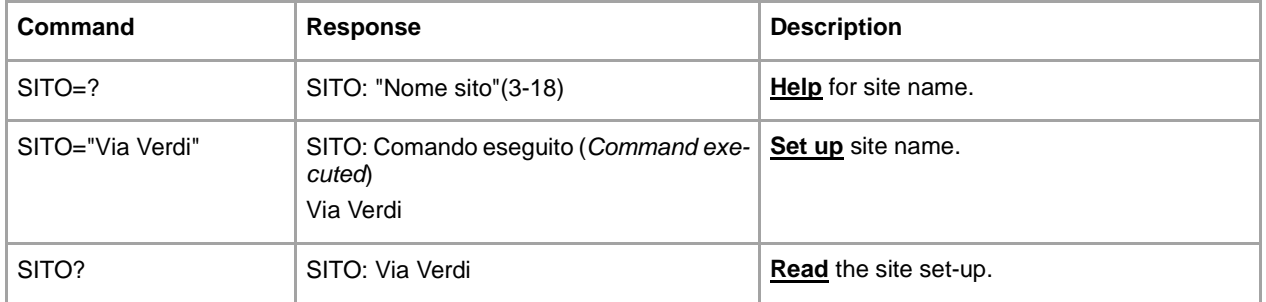

#### **DATE AND TIME SET-UP COMMAND - TIME**

Command for setting-up or reading the device date and time:

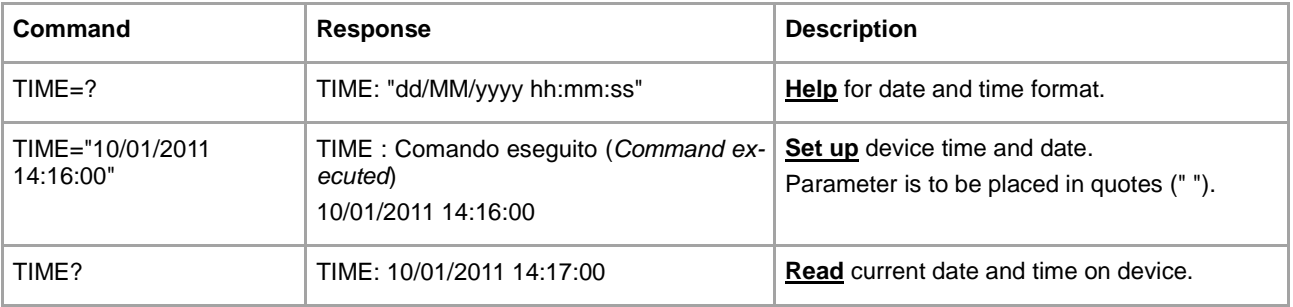

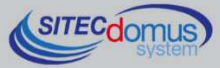

### **READING LANGUAGE SET-UP COMMAND - LANGUAGE**

Available for software versions 1.2.4.0 and higher.

Command for setting up the language in which you desire to receive the reading data:

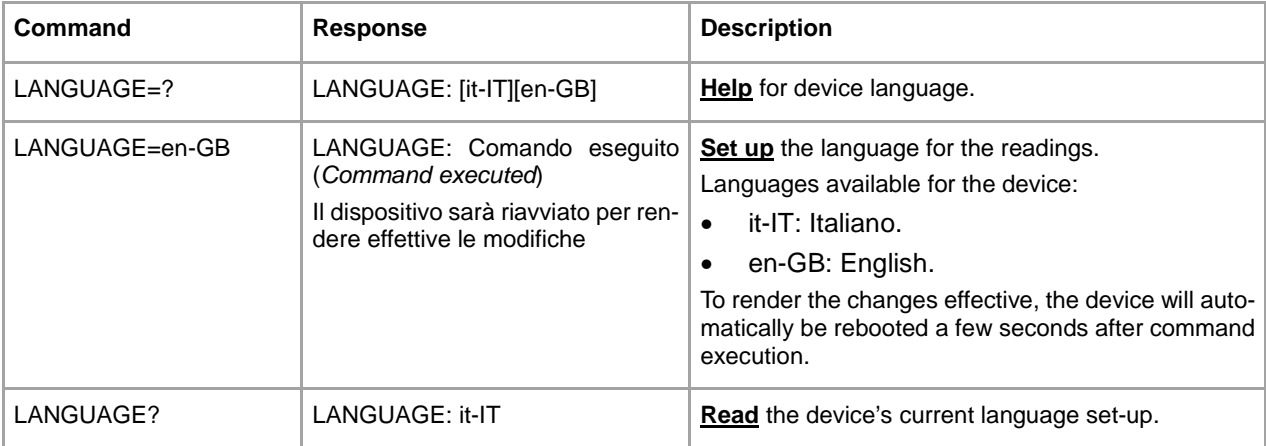

### **SMS TELEPHONE NUMBER CONFIGURATION - TEL**

Configure a list of up to 4 telephone numbers to which the text messages of input status changes and other warnings are to be sent.

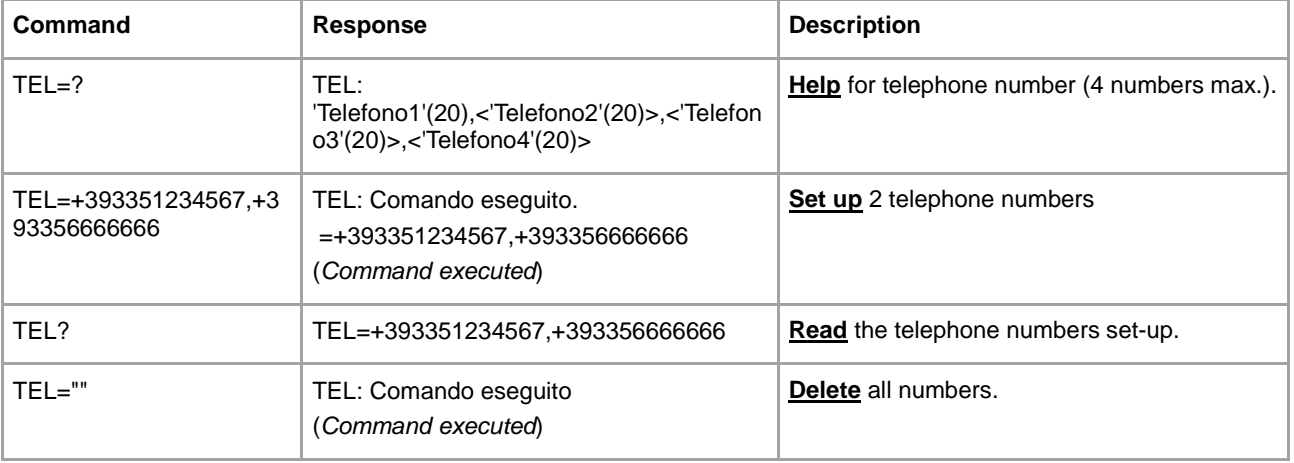

### **ENABLED TELEPHONE NUMBER CONFIGURATION - TELDIAG**

Available for software versions 1.7.4.0 and higher.

Configure up to 4 telephone numbers that are enabled to perform some special commands (eg all management commands for the STCR-IO devices). To set the phone numbers, you must connect to the device locally with the configuration software "STXM Reader". Changing this parameter from remote is not allowed for safety reasons. Following, the attempt to change via SMS:

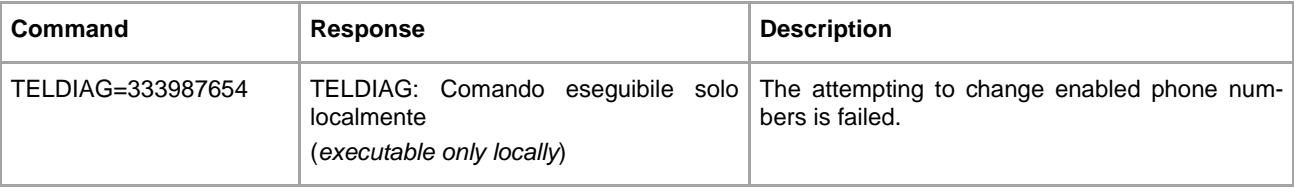

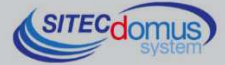

# **DEVICE COMMANDS**

### **DEVICE LIST COMMAND - MBLISTA**

Command for the creation of the device list.

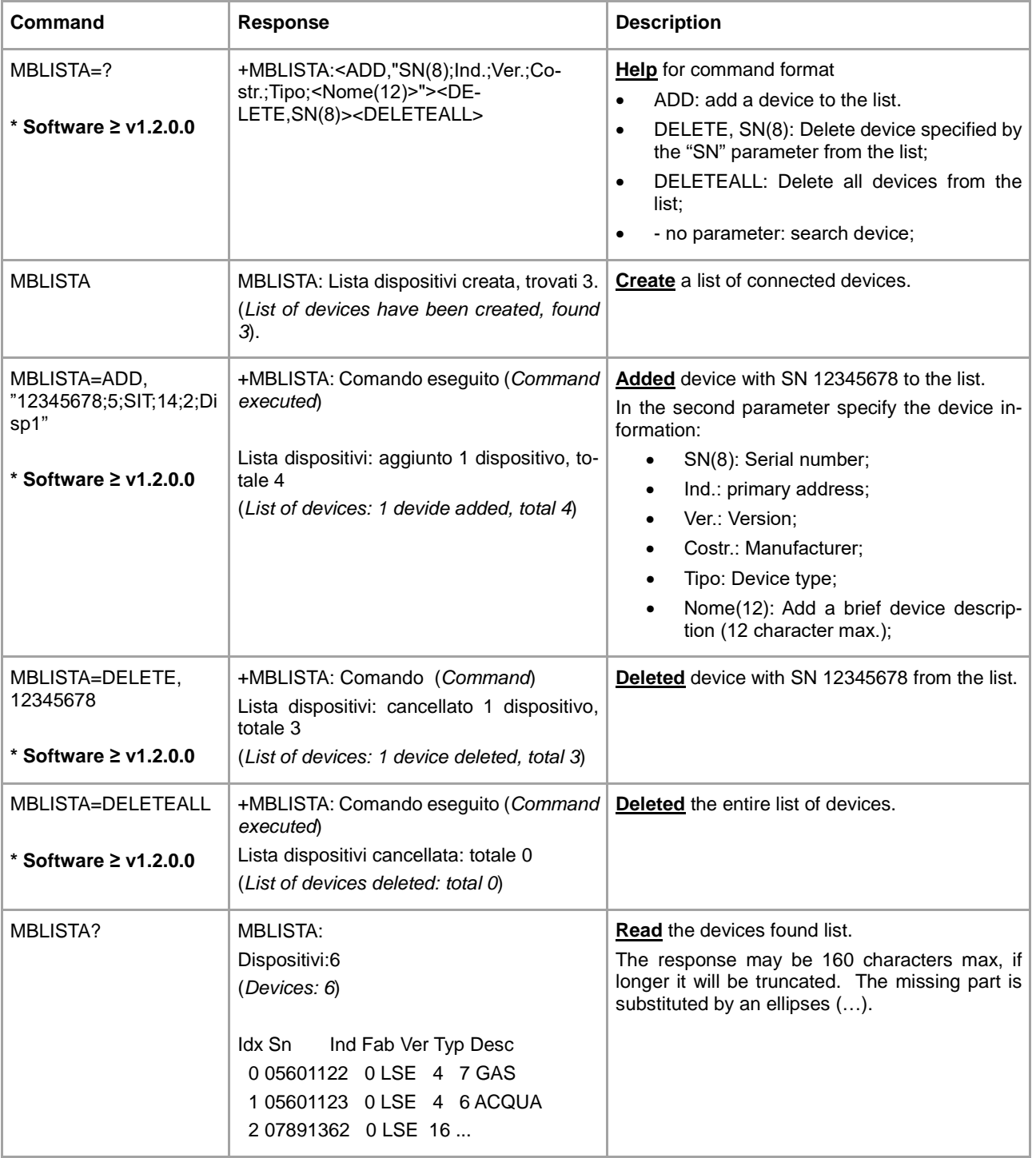

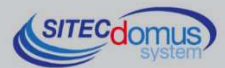

# **SET-UP DEVICE NAME COMMAND - MBNOME**

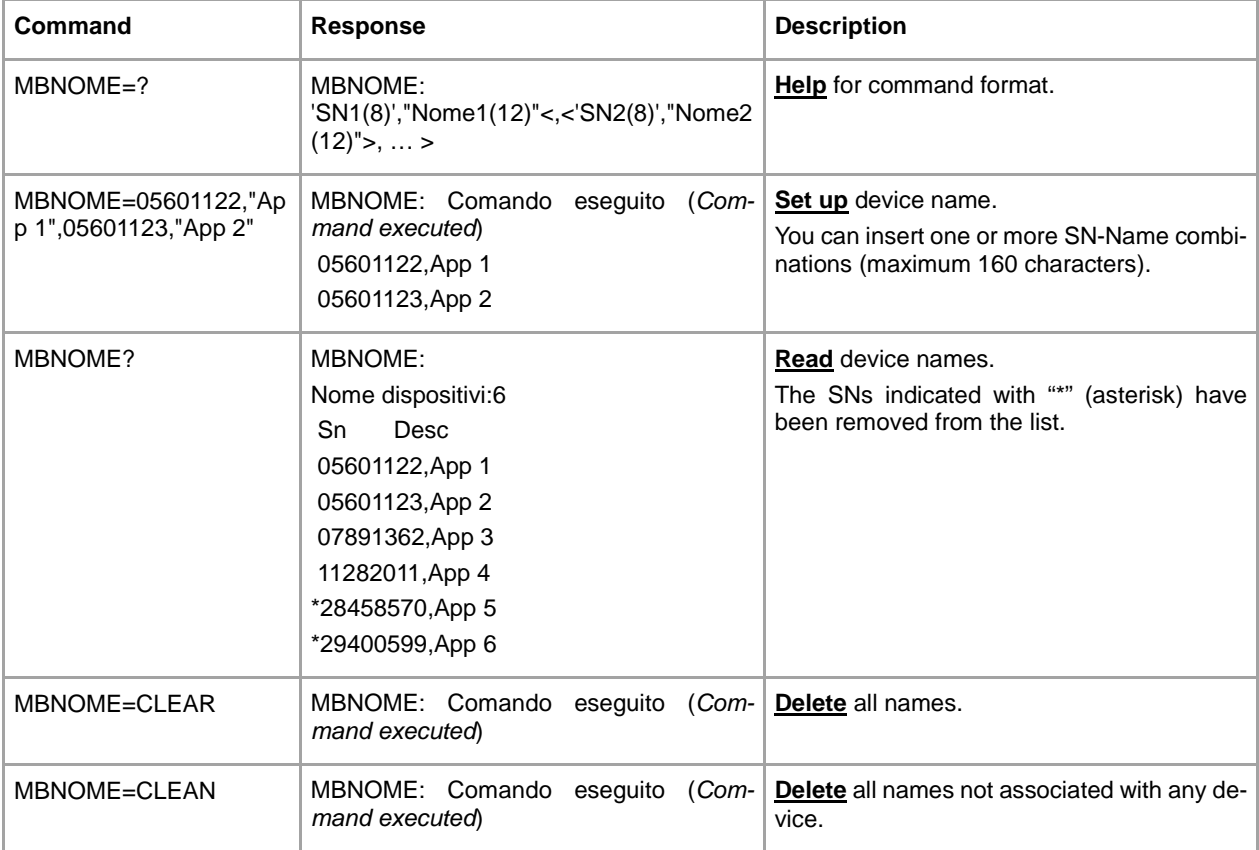

Command for assigning name to the device(s).

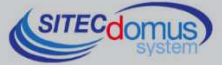

### **READ DEVICE DATA AND SEND E-MAIL TO RECIPIENTS COMMAND - MBLEGGI**

**Command Response Response Description** MBLEGGI MBLEGGI: Invio mail eseguito (Send mail executed) **Read** the devices and send the data via email.

Command to read the device data and send it to configured e-mail recipients.

Command to read the data of the devices with specific mode.

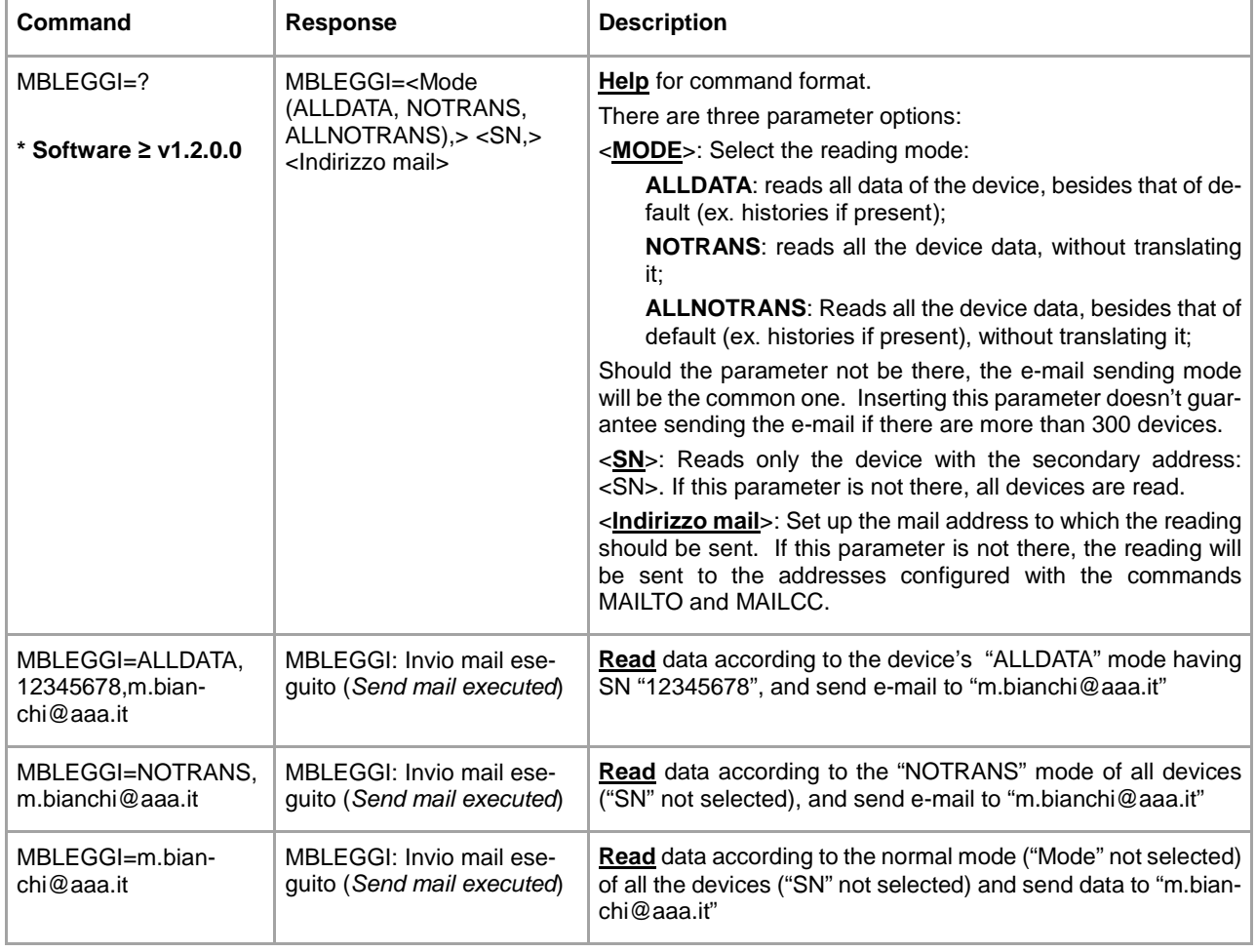

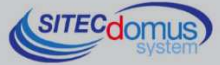

#### **AUTOMATIC READING SCHEDULER SET-UP - SCHMBLEGGI**

The device has two schedulers (SCHMBLEGGI and SCHMBLEGGI2) for the automatic readings of device data, which are able to be configured to different modes (see "Scheduler Configuration").

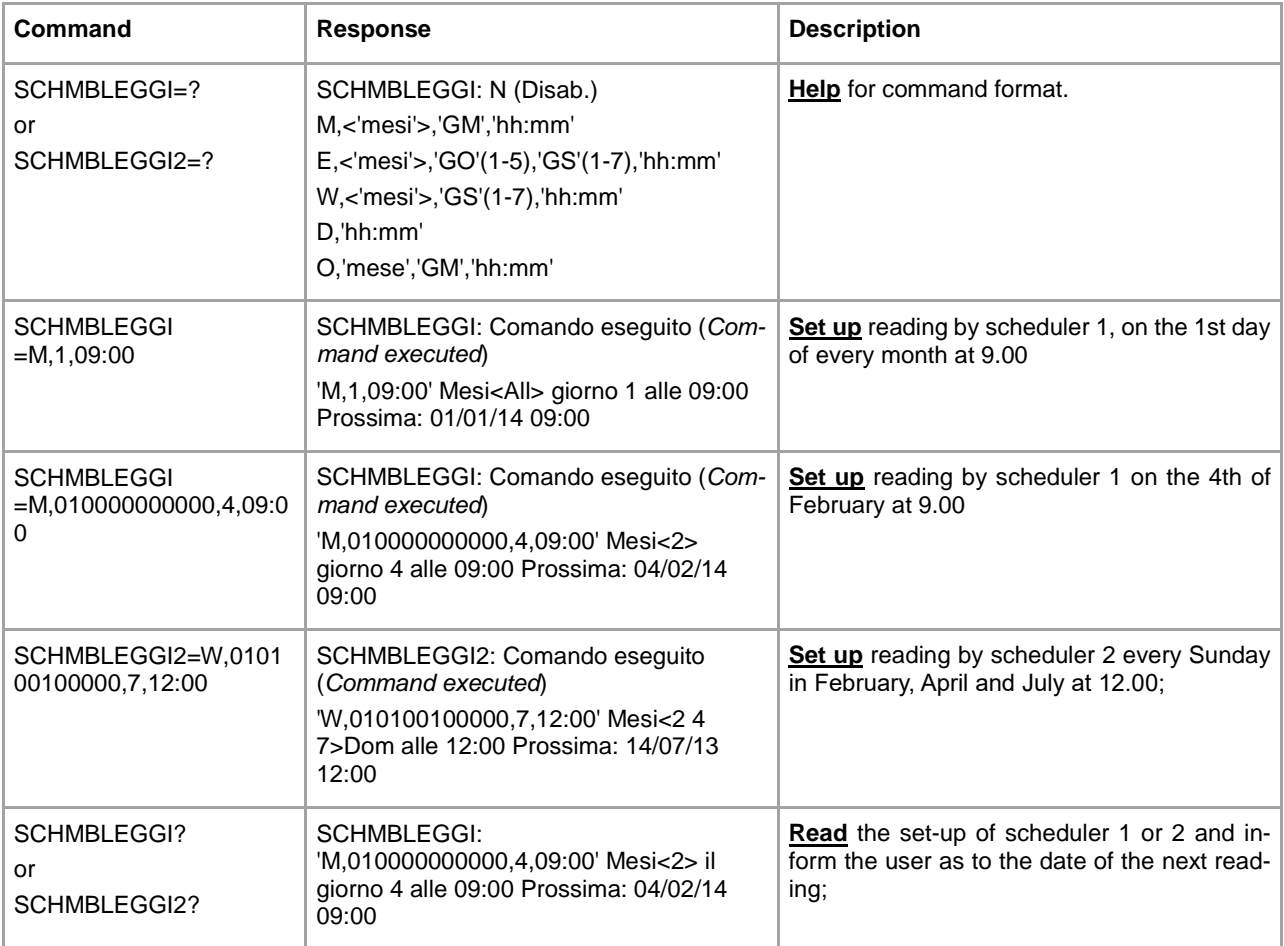

### **SYSTEM STATUS TEST COMMAND - MBTEST**

Command for testing the status of the system for the signaling of alarms activated in the devices and for verifying their active presence on the network.

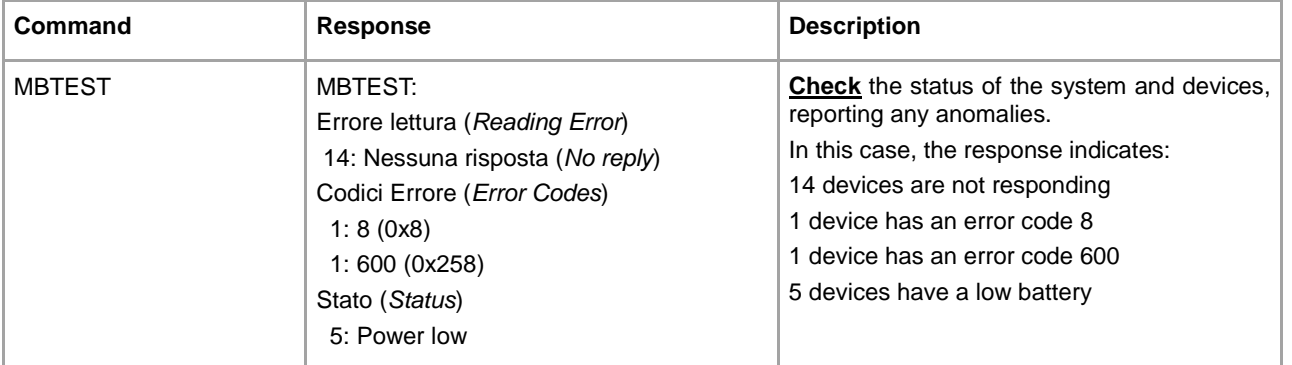

To correctly interpret certain error codes, refer to the specific manual of the device manufacturer, where they are explained in detail.

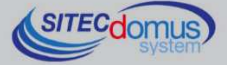

#### **SYSTEM TEST SCHEDULER SET-UP- SCHMBTEST**

The device has a scheduler for the automatic, cyclical testing of the system status (ex: once a month) to warn the appointed staff of any alarm or defect in the device.

For configuration, see "Scheduler Configuration".

The test results are sent via text message to the number of the recipients previously set up with the "TEL" parameter. If there are no anomalies in the system, it is not sent any SMS.

Scheduler set-up and reading commands:

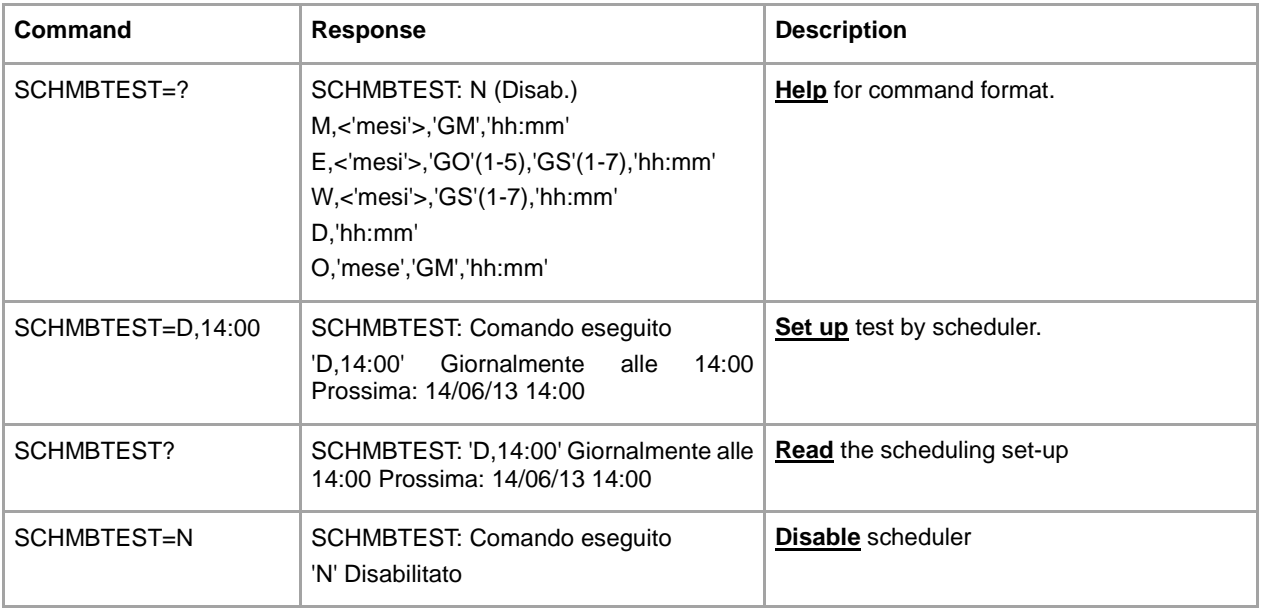

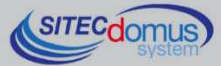

# **SCHEDULER CONFIGURATION**

Following is the format for setting-up schedulers: [Scheduler name (ex: SCHMBLEGGI) ]=[ Type of scheduling], [ parameters ]

#### Scheduling types:

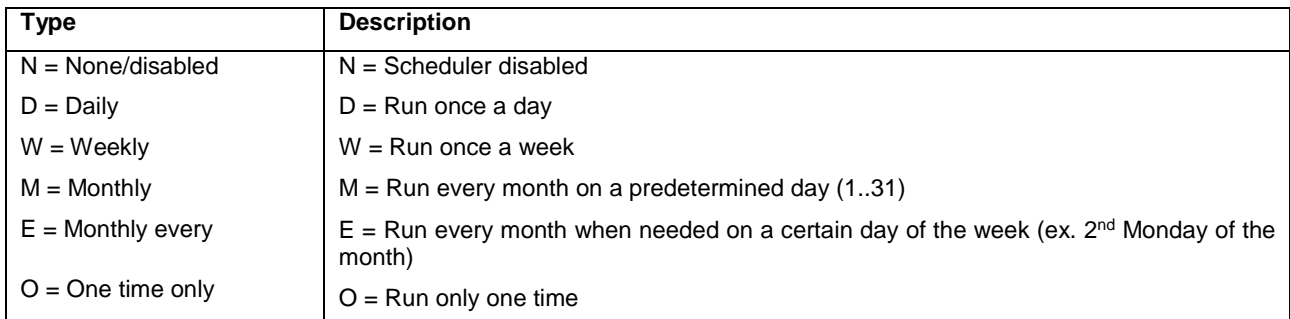

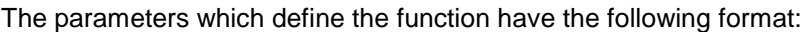

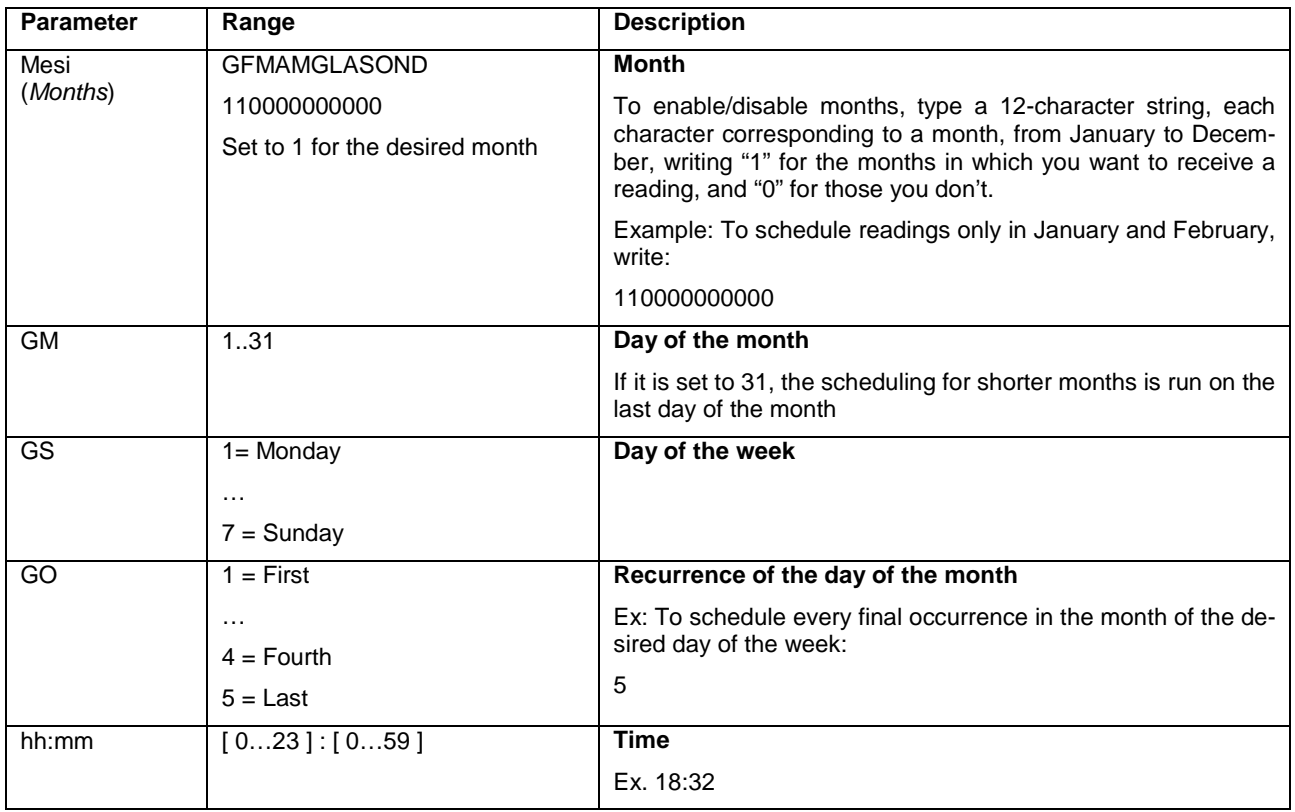

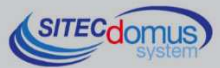

### **SCHEDULING EXAMPLES**

#### **Scheduling Disabled**

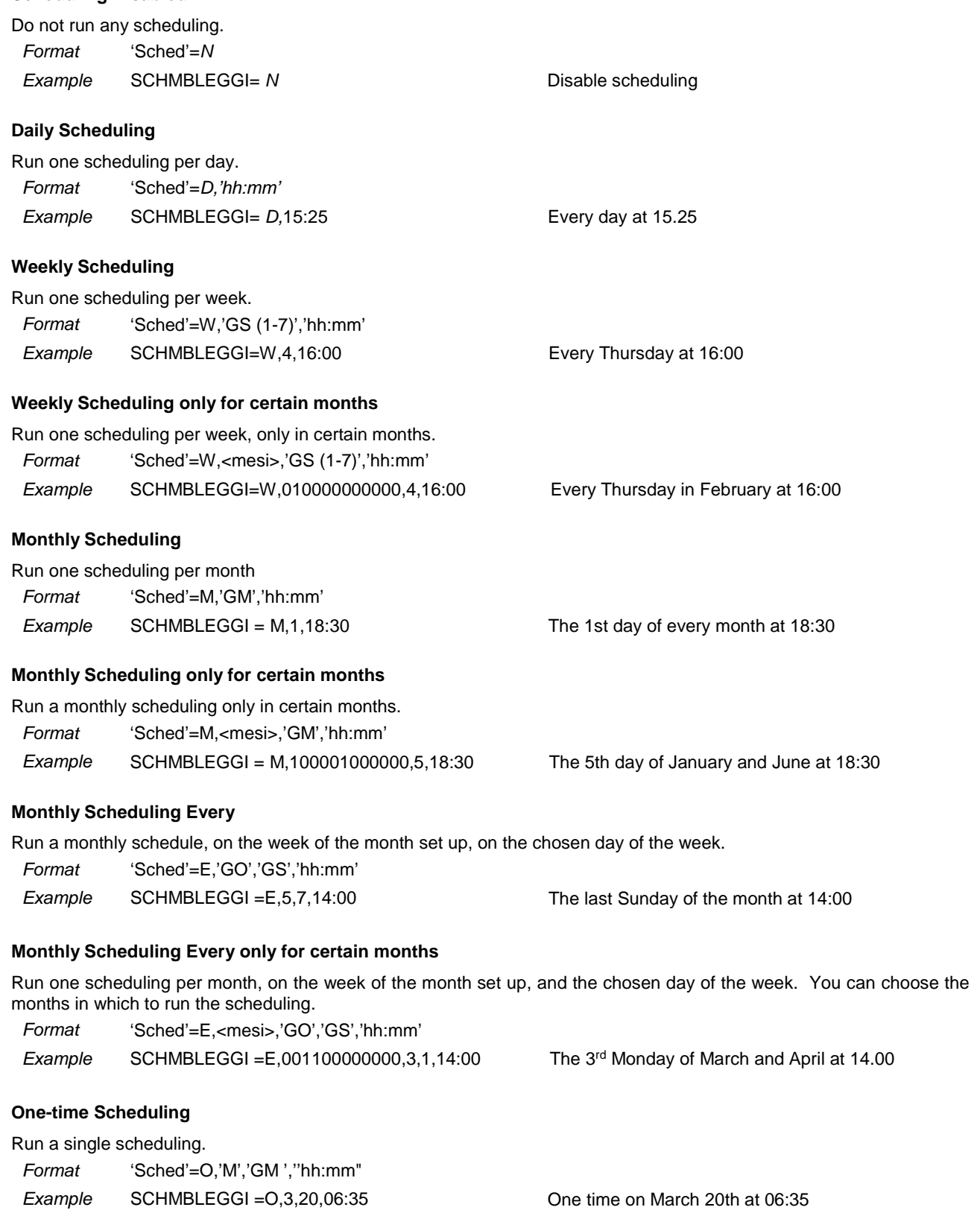

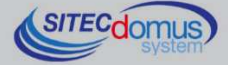

# **E-MAIL PARAMETER CONFIGURATION COMMAND**

### **E-MAIL RECIPIENTS CONFIGURATION - MAILTO**

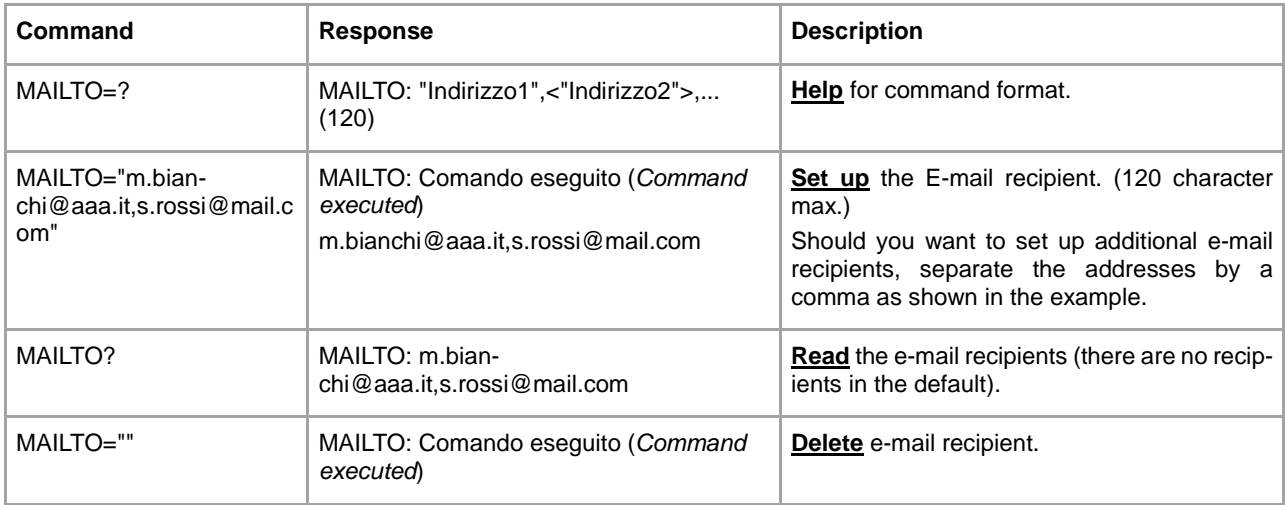

Command to configure the recipient(s) to which to send the e-mail with the reading values.

## **E-MAIL (CARBON COPY) RECIPIENT CONFIGURATION - MAILCC**

Command for configuring the cc e-mail recipient(s).

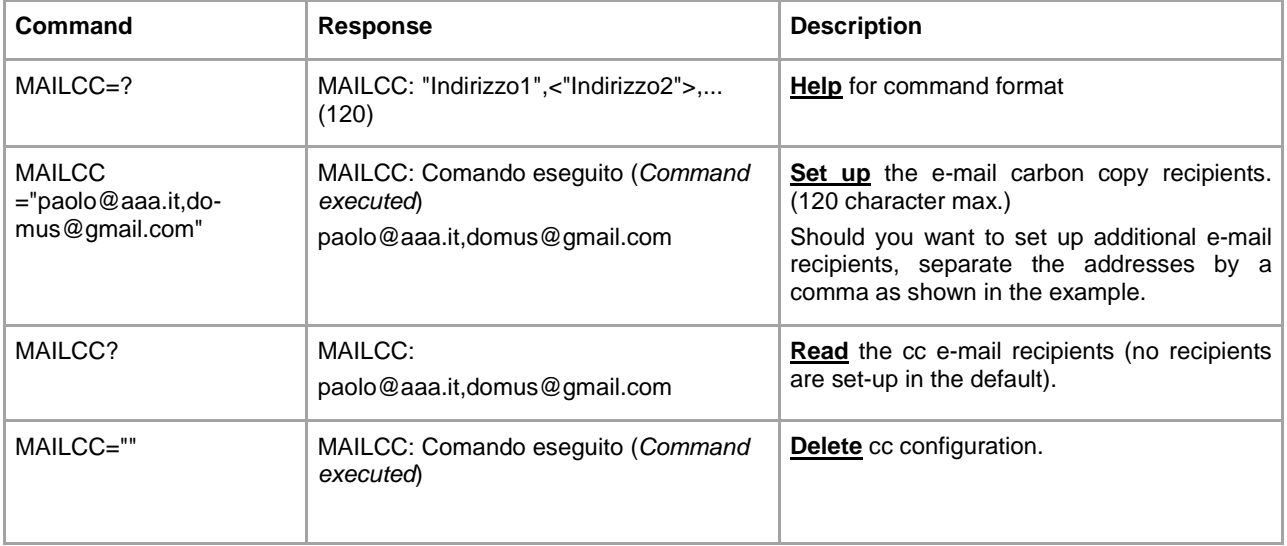

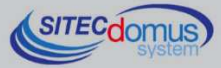

# **DIAGNOSTIC E-MAIL ADDRESS CONFIGURATION - MAILTODIAG**

Command to configure the recipient(s) to which to send the e-mail with information about the status of the system (command log file etc.).

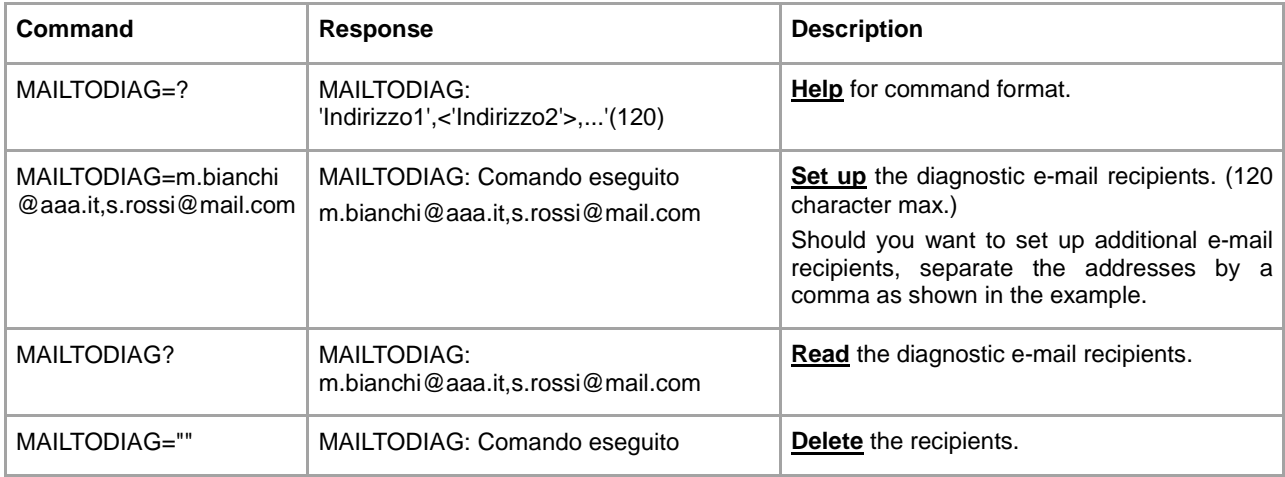

#### **E-MAIL SUBJEXT CONFIGURATION - MAILSUBJ**

Command to configure the subject of the e-mail.

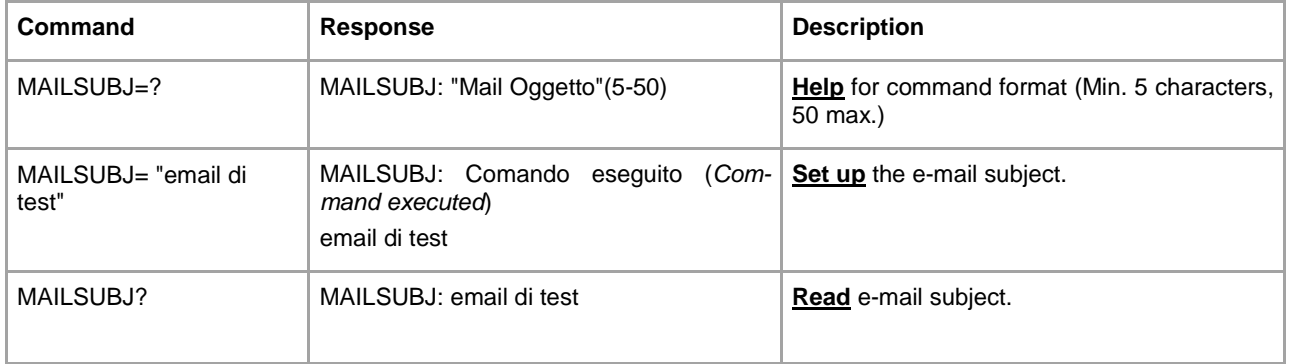

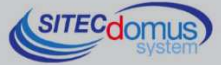

### **SMTP CONFIGURATION FOR SENDING E-MAIL - SMTPCFG**

Command for configuring the connection to the e-mail server.

The default SMTP server is set to mail.teleletture.eu; a free service provided by Sitec in order to render the system more secure, and provide customer support. Changing this parameter is discouraged.

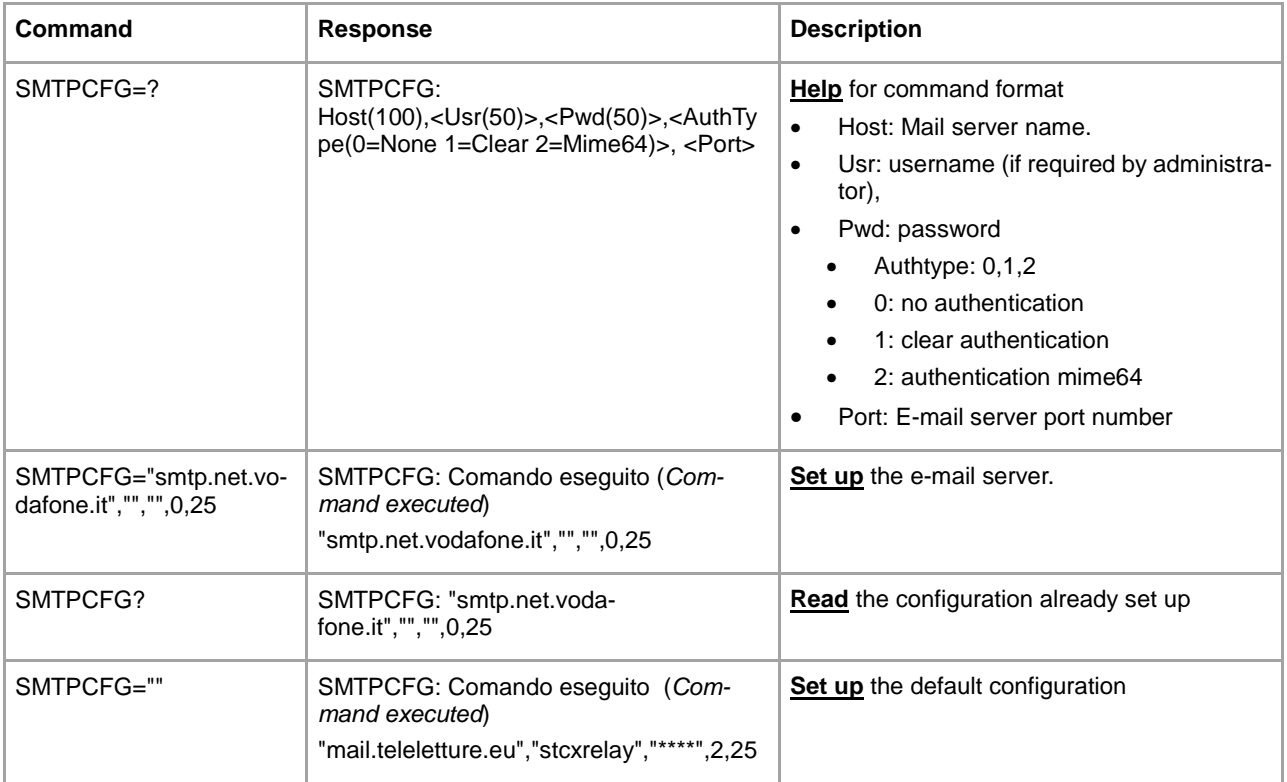

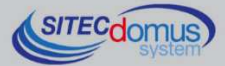

# **GPRS NETWORK CONFIGURATION COMMANDS**

### **GPRS PARAMETER CONFIGURATION - GPRSCFG**

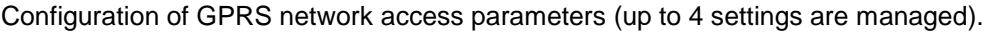

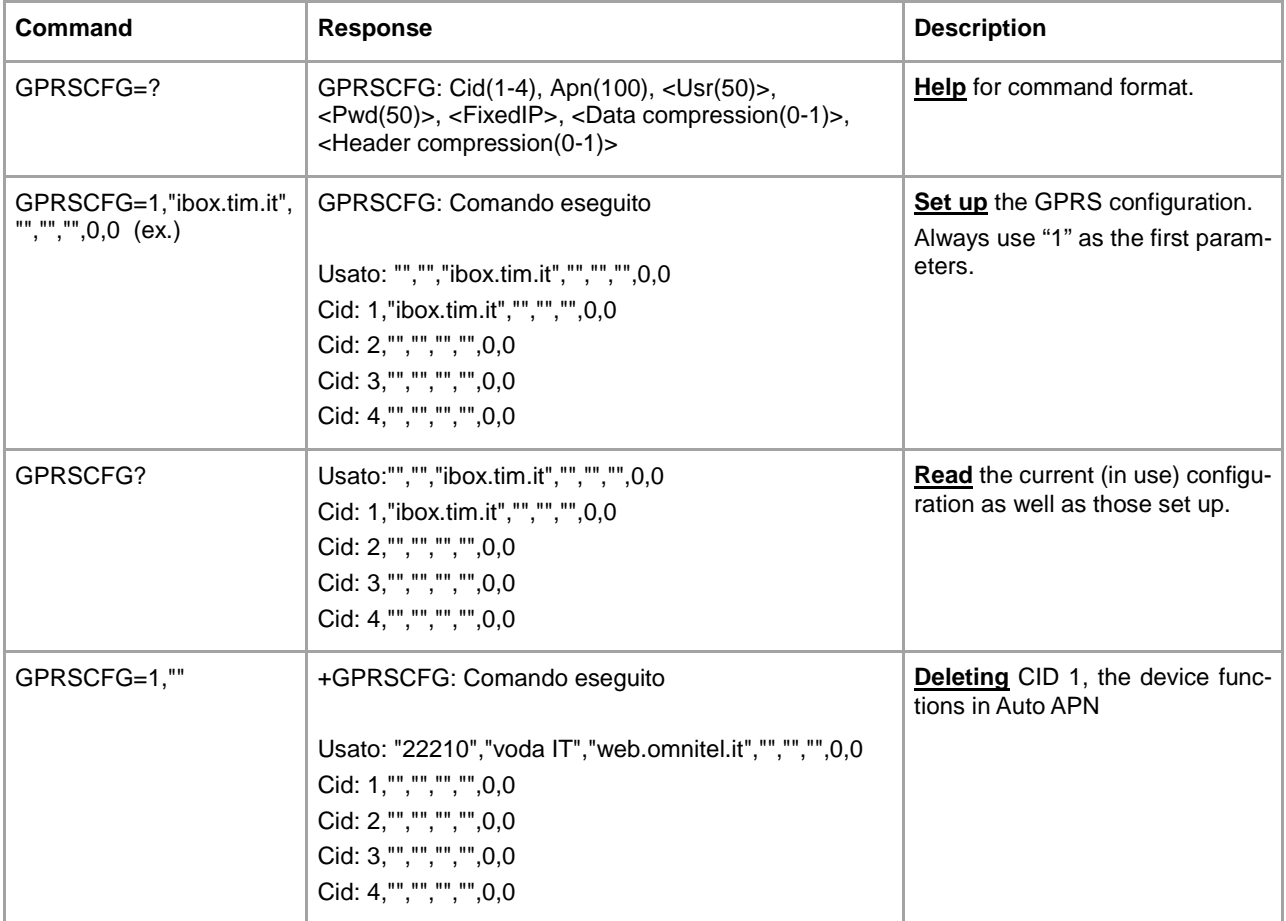

Ex. TIM set-up AT+GPRSCFG=1,"ibox.tim.it","","","",0,0 Ex. Vodafone set-up AT+GPRSCFG=1,"web.omnitel.it","","","",0,0

#### **AUTO-APN Function**

To set up the AUTO-APN function, send the command GPRSCFG=1,"". It will automatically configure with one of these cell phone operators: Tim, Vodafone, Wind. Some telephone contracts may require you to manually set the APN. Some telephone contracts may require you to manually set the APN. Inquire with your dealer when buying or with the telephone operator.

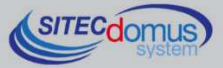

# **DIGITAL INPUT AND OUTPUT MANAGEMENT COMMANDS**

### **INPUT CONFIGURATION FOR TEXT MESSAGE SENDING - INCFG**

Configuration of the mode by which the remote system sends a text message to the telephone numbers previously set up, depending on the status change of the inputs.

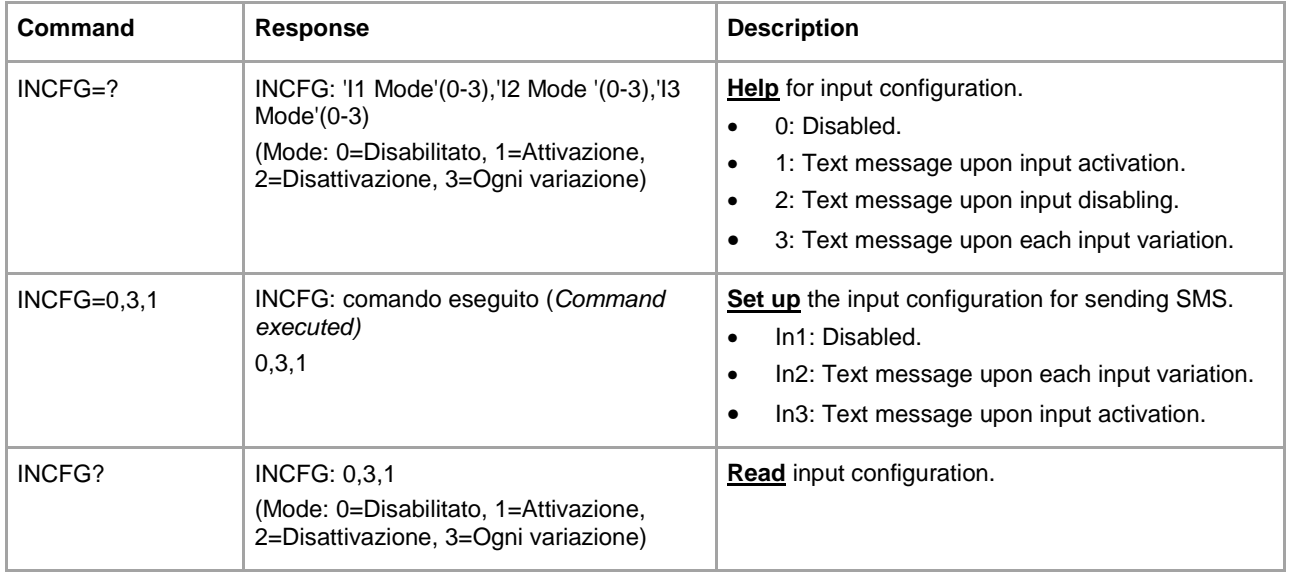

### **INPUT DESCRIPTION CONFIGURATION - INDSC**

Configuration of the input's description field.

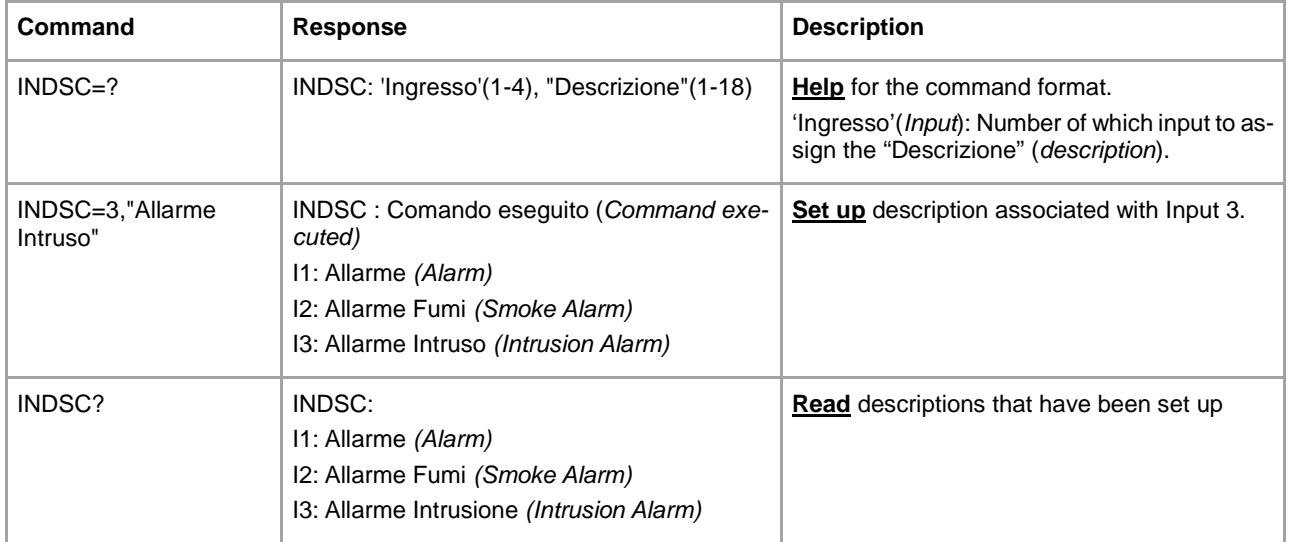

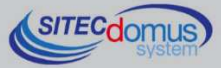

**Input Message received** Note Attivazione IN1 (IN1 Enabled) Via Verdi  $11$ :\* > 1 Allarme Input "In1" has changed from 0 to 1. \* Indicates an input variation > Indicates input activation < Indicates input disabling Disattivazione IN1 (IN1 Disabled) Attivazione IN2 (IN2 Enabled) Via Verdi I1\* < 0 Allarme I2\* > 1 Allarme Fumi Input "In1" has changed from 1 to 0 and Input "In2" has changed from 0 to 1

The following shows the example of a message received upon the variation of the input status:

## **RELAY OUTPUT CONFIGURATION – OUTCFG**

Configuration of the operational mode of the outputs.

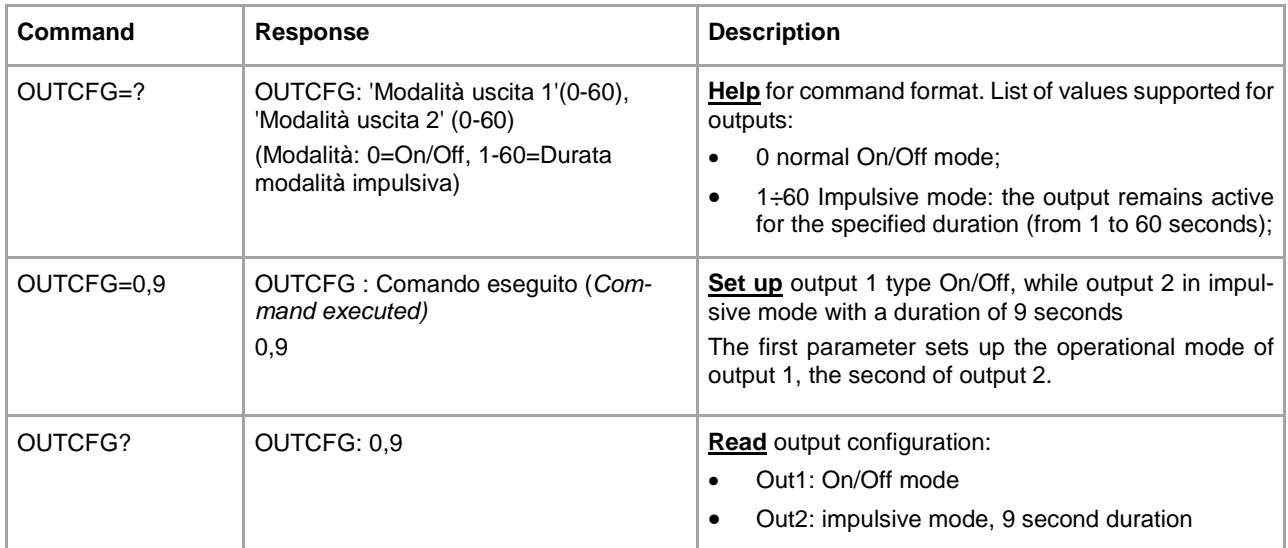

### **RELAY SET-UP COMMAND - OUTSET**

Command for activating/disabling the relay outputs.

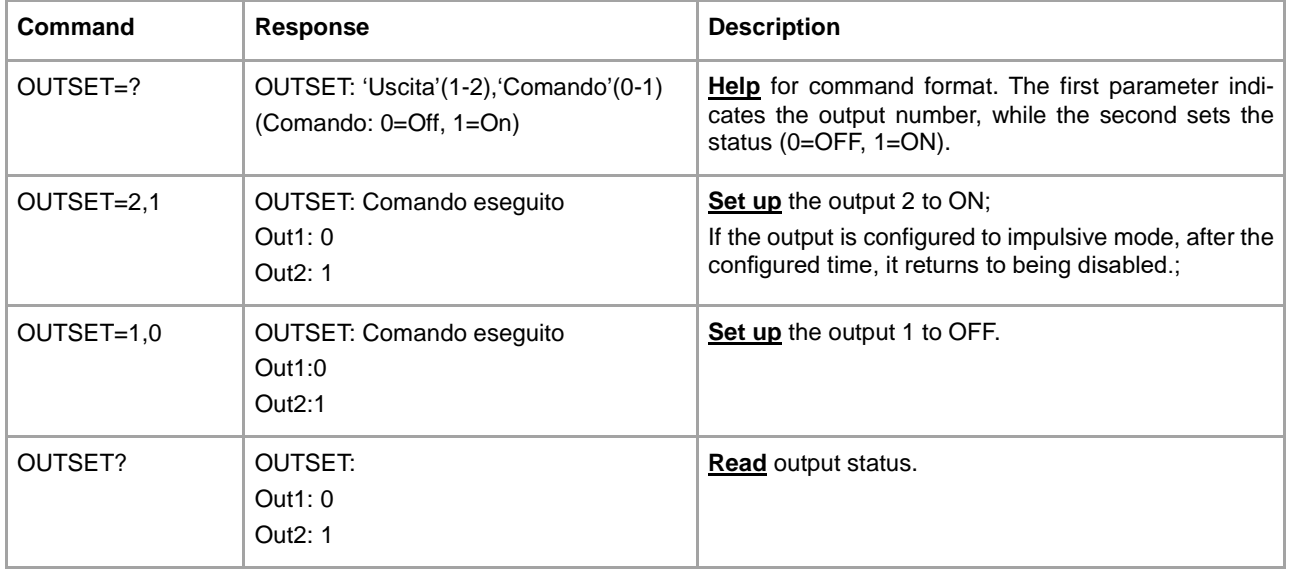

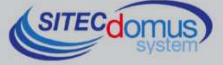

# **READING THE CURRENT INPUT AND OUTPUT STATUS COMMAND – STATO**

Request the input and output status command.

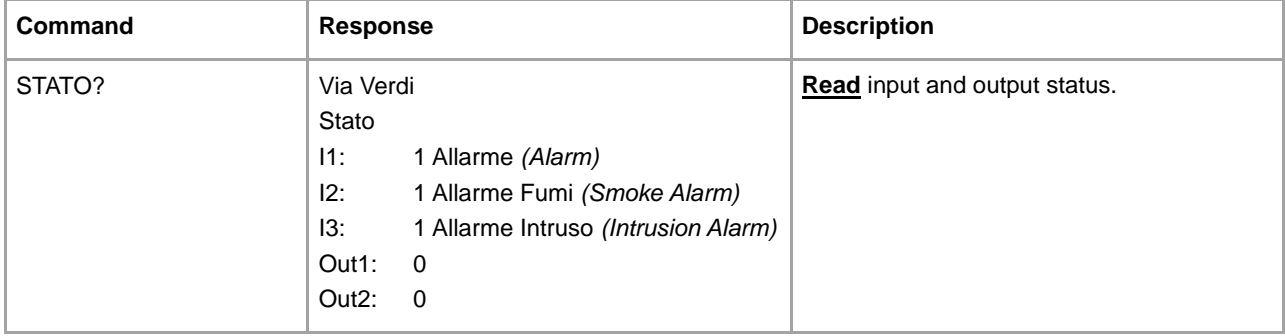

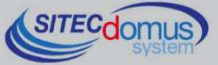

# **MORE COMMANDS**

#### **SNTP SERVER SETTING - SNTPCFG**

#### Available for software versions 1.7.4.0 and higher.

The SNTP servers are systems that, when required, send current date and time accurately. The concentrator performs this operation before executing each reading, in order to synchronize its clock. The SNTP server set by default is: europe.pool.ntp.org. Changing this parameter is discouraged.

The following is how to change this parameter if necessary:

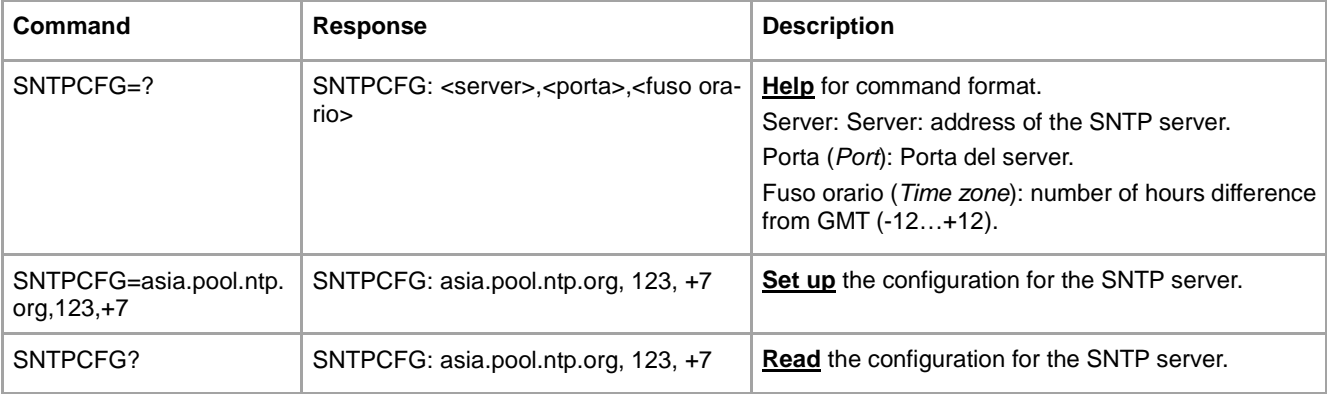

#### **SEND COMMAND LOG FILE COMMAND– CMDLOG**

Available for software versions 1.7.4.0 and higher.

Each command received or sent by the device is saved to an internal file in "CSV" format, with specified date and time of sending / receiving. You can see that file by sending the specific command. The device will send via E-mail the log files, to the e-mail addresses set by the command "MAILTODIAG" (see command "MAILTO-DIAG" for more information).

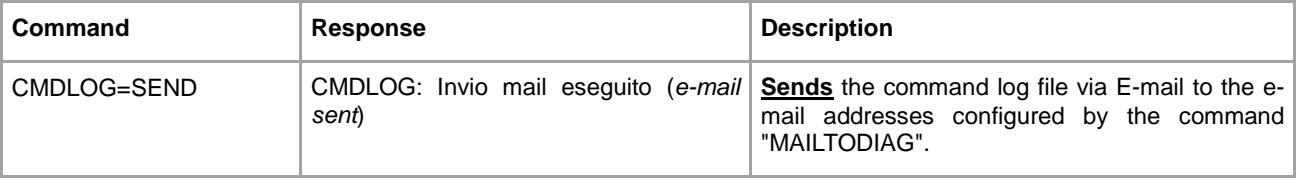

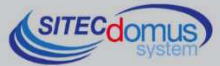

# **MANAGING OF IO M-BUS DEVICES "STCR-IO"**

The devices of STCM series are able to manage the STCR-IO devices, that are M-Bus slave with one input and one digital output, configurable as needed. The management of these devices can be done via the "STXM Reader" configuration software, or by sending special SMS to the concentrator. See manual: "STCR-IO Management User Manual".

# **CONFIGURATION USING A PC**

Device configuration may be done by connecting it to a PC (by means of a mini USB cable) and using the "STXM Reader" program.

#### **WINDOWS DRIVER**

When you connect the device to the PC's USB port, the installation of the Sierra Wireless driver is requested. For installing drivers refer to the help of the software "STXM Reader".

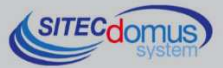

**09030.014.00D.020.008 - STCM M2 User Manual R8\_ENG.docx Publication Date: 09/03/2016** 

**For further technical information, contact tech service via e-mail at: info@teleletture.it** 

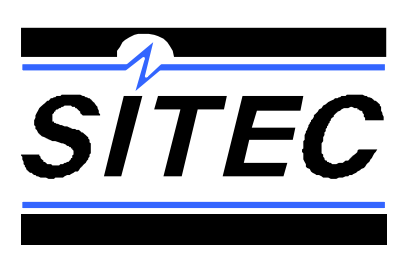

**Sitec Srl Elettronica Industriale Via Antonio Tomba, 15 36078 Valdagno (VI) - ITALY Tel. +39 0445 431576 Fax: +39 0445 439588 Internet: www.teleletture.it E-mail: info@sitecsrl.it**

**Sitec Srl reserves the right to modify this document as necessary, without notice, in order to adapt it to future developments and/or new business needs; has prohibited the disclosure, although partial, if not expressly permitted.** 

**Also Sitec Srl assumes no liability arising from the use of this document.** 

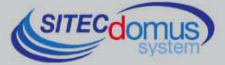